# **Dynalink RTA1025W**

Configuring in Layer2 PPPoE for Windows XP and 2000

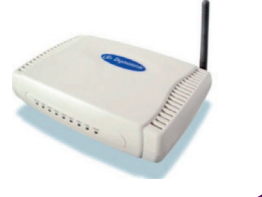

#### **CONTENTS**

- 1. Network Configuration
- 2. Configuring Internet Connection in Layer 2 PPPoE
- 3. Configuring Wireless
- 4. IPTV
- 5. Change of Password

**PLEASE NOTE:** Please have your router powered on and connected directly to your PC via Ethernet cable before you begin as these instruction are based on Ethernet

#### **1. NETWORK CONFIGURATION**

PPPoE connection does not require you to have an IP address or DNS settings manually encoded on your network card. PPPoE connection uses authentication to establish the Internet connection and its after doing this that your router is assigned an IP and DNS settings from TPG.

To begin, your PC needs to receive a private IP address from the router. Most ADSL routers have DHCP enabled by default that will take care of this.

To ensure your Network Card is ready for this, please follow the following steps:

A. Click on **Start** -> **Settings** -> **Control Panel** -> **Network Connections**

B. Find your Network Card then right click on this and select **Properties**

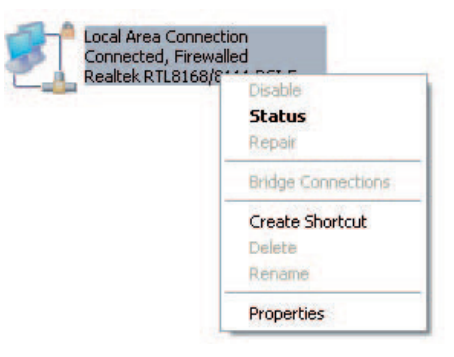

C. Double click on **Internet Protocol TCP/IP**

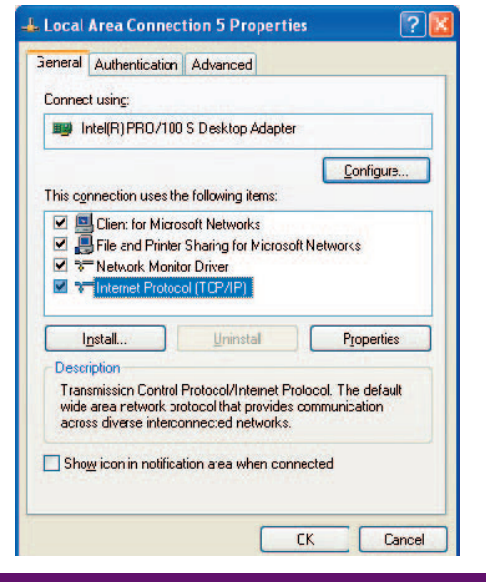

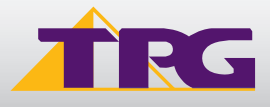

- D. Ensure "**Obtain an IP address automatically**" is selected
- E. Ensure "**Obtain DNS server address automatically**" is selected F. Click on **OK**

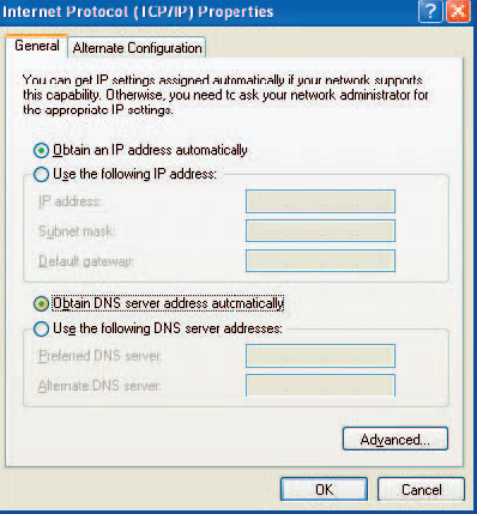

### **2. CONFIGURING INTERNET CONNECTION IN LAYER 2 PPPOE**

- A. Open your browser and in the address bar type http://192.168.1.1 and press enter
- B. Enter **admin** for both the username and password and click on **OK**. If you have changed the login credential, please enter the current username and password for your router interface.

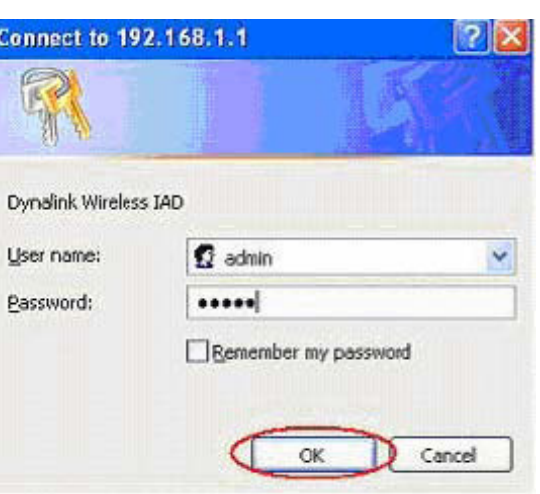

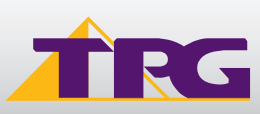

### **Modem Configuration Guide Dynalink RTA1025W**

C. Click on **Quick Setup** in the left menu and then untick the box **Auto Scan Internet Connection** (PVC). Click on **Next**

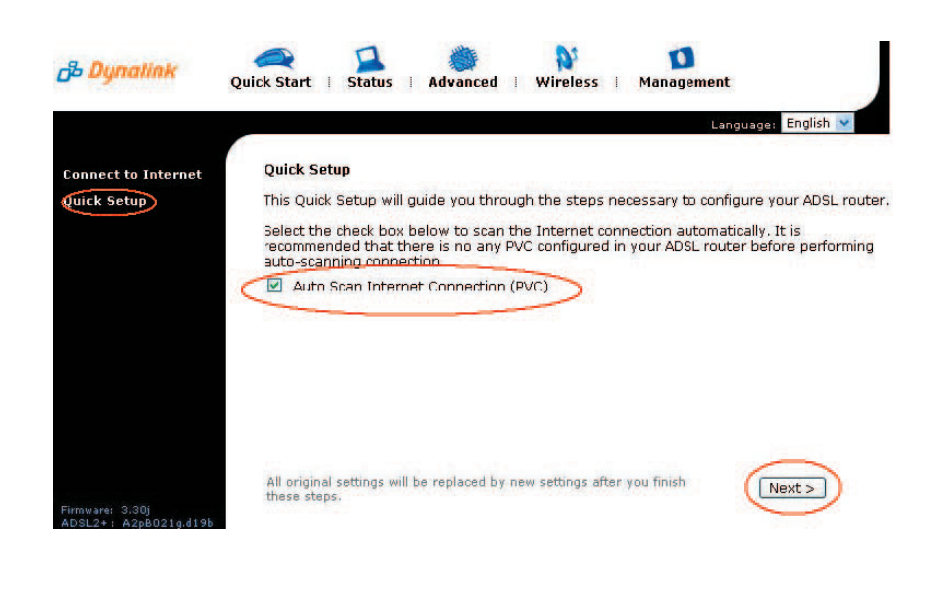

D. Ensure  $VPI = 8$  and  $VCI = 35$ Click on **Next**

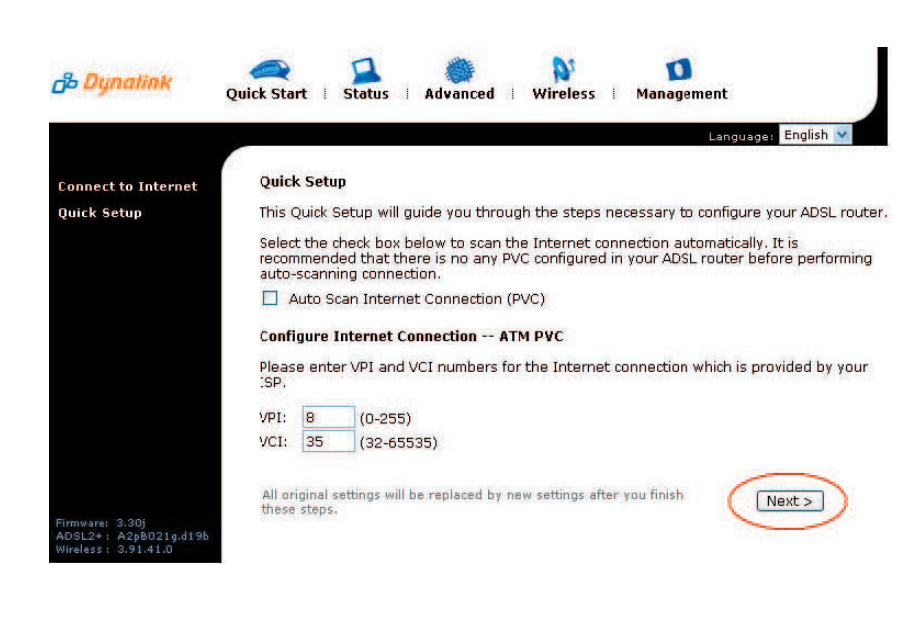

E. Select the second option **Protocol: PPPoE Over Ethernet.** Select **Encapsulation Type: LLC/ SNAP.** Click **Next**

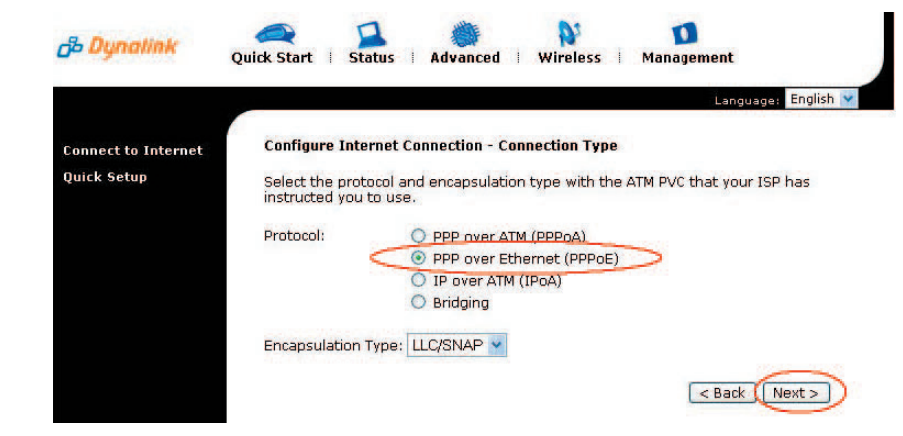

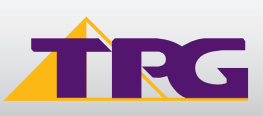

### **Modem Configuration Guide**

## **Dynalink RTA1025W**

F. Ensure **Obtain an IP address automatically** is selected. Enable **NAT** is selected. MTU is **1492.**  Click on **Next**

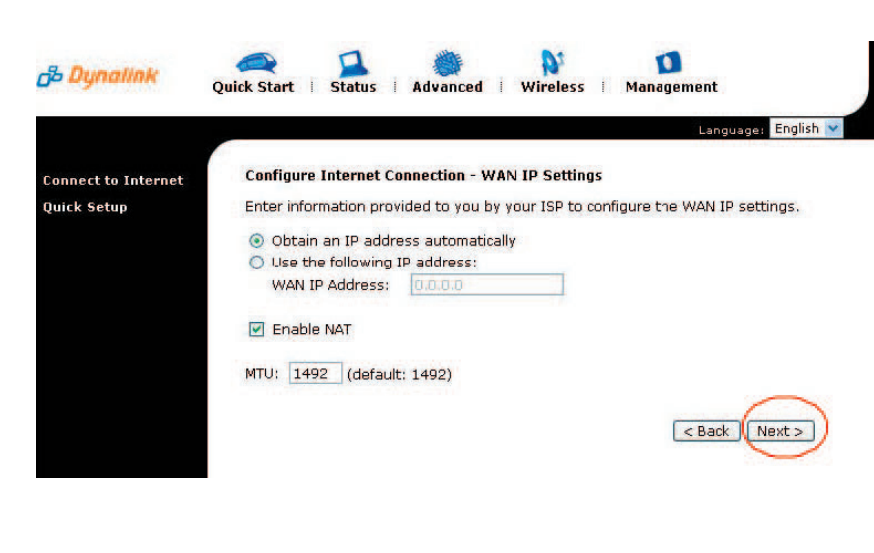

G. Enter your TPG Username and Password in the relevant fields:

### • **PPP Username:**

- <**TPGusername**>@L2TP.tpg.com.au for Fixed IP plans

- <**TPGusername**>@PPP.tpg.com.au for Dynamic IP plans (e.g. adsl1234@L2TP.tpg.com.au)

• **PPP Password:** Your Password by default is the same as your <**TPGusername**> however if you have changed your password since registration time, please use your current TPG password Select "**Always on**" radial button Click on **Next**

H. No changes are needed on the following screen Click **Next**

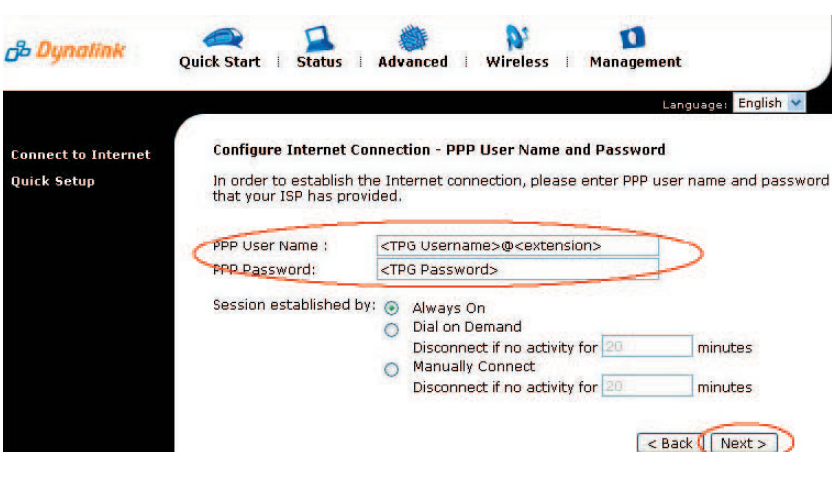

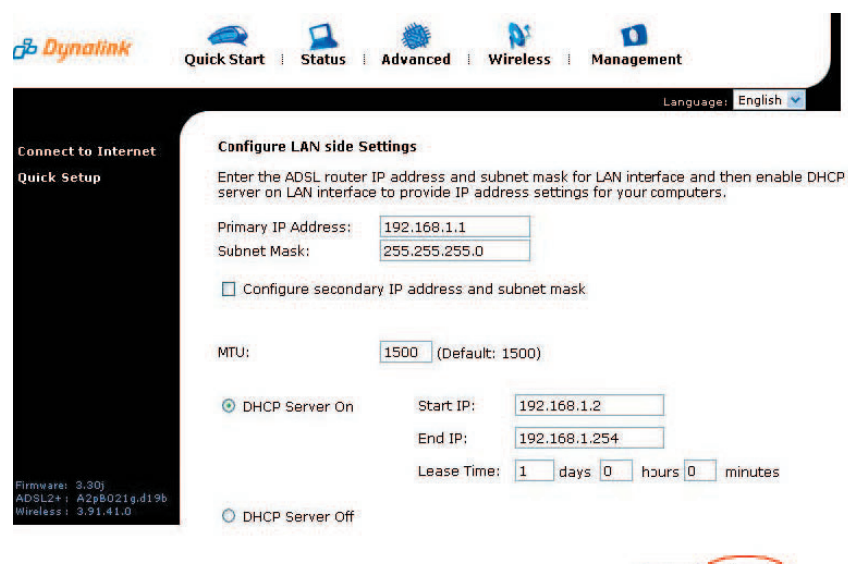

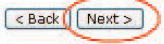

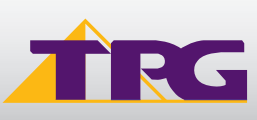

### **Modem Configuration Guide**

I. Confirm all settings and click on **Finish**

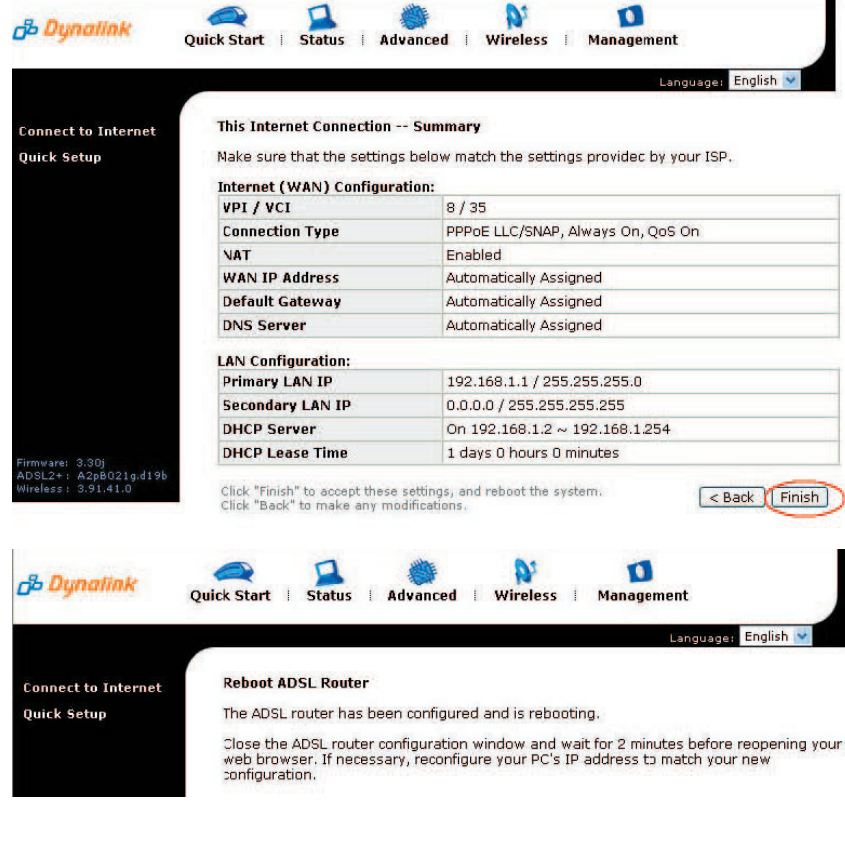

J. Your router will now reboot

K. Once connected, you should get a confirmation

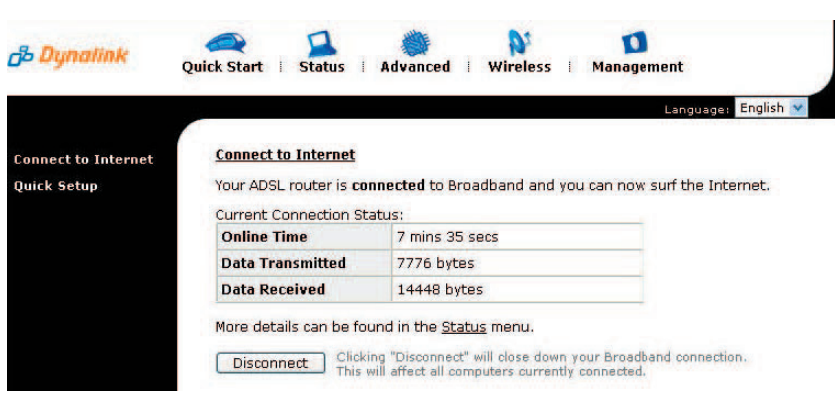

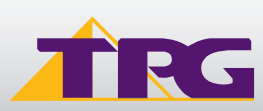

### **3. CONFIGURING WIRELESS**

### **Things you need to know before you begin:**

- By default the RTA1025W does not have wireless security setup. We recommend that you follow the steps below to set this us before you use wireless
- To use wireless be sure that you already have set up your wireless adapter.
- To begin your wireless setup, you can connect your computer to your router via Ethernet cable.
- A. If you are still logged into your router, click on "Wireless" in the top menu. If you are not logged in anymore use your browser to go to http://192.168.1.1 and login with **admin** as the username and password (by default)
- B. Click on **Wireless** in the top menu

C. In the **Basic settings**, please check that you have the below settings. Please take note of your SSID (wireless network name)

D. Click on **Apply** E. Click on **Security** in the left menu

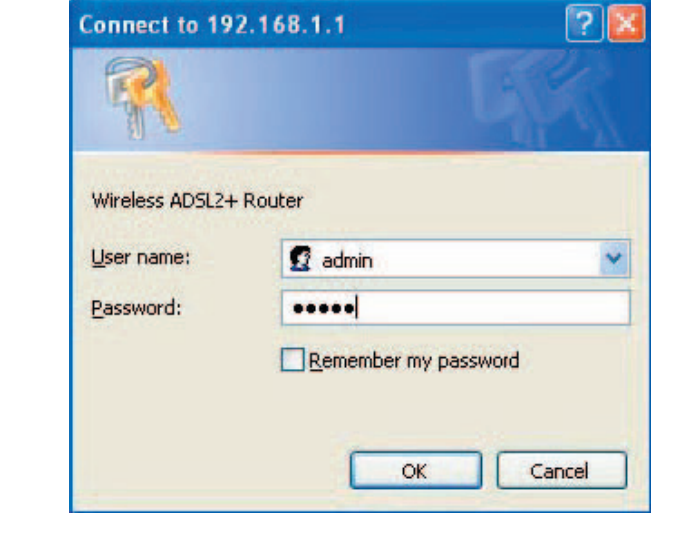

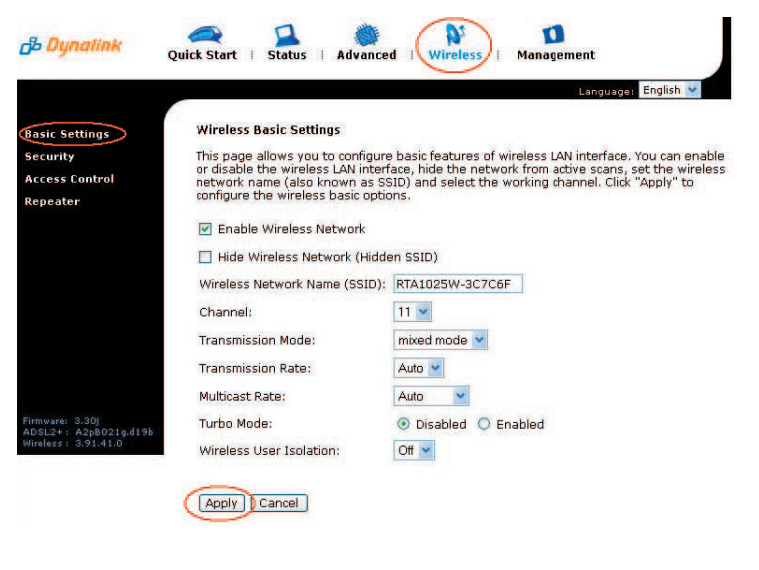

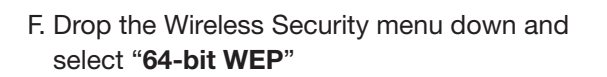

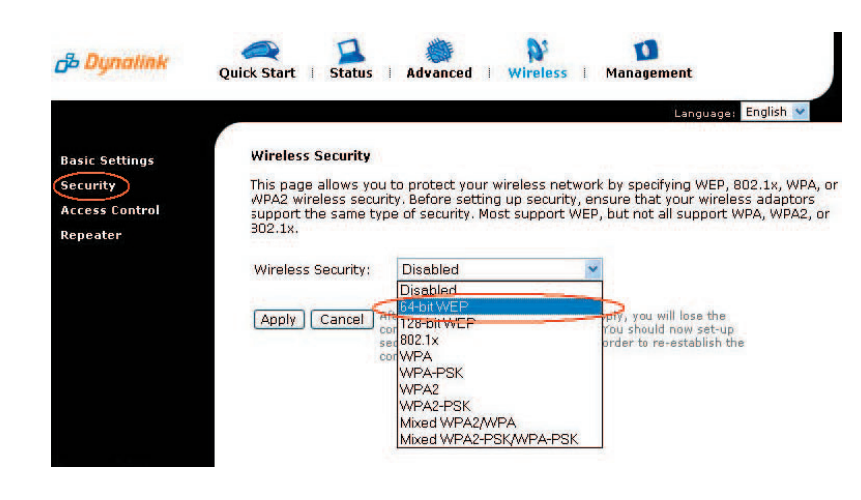

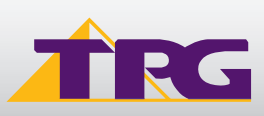

### **Modem Configuration Guide Dynalink RTA1025W**

G. For the Encryption Key Format, select **Hexadecimal** In the 'Key 1' field enter a 10-character key of your choice consisting of only numbers 0-9 and letters A-F (lower case is ok).

This key will be used when any computer wants to connect to your router. Please remember this key

For advanced users, you can instead use ASCII character option. This requires 5 ASCII characters

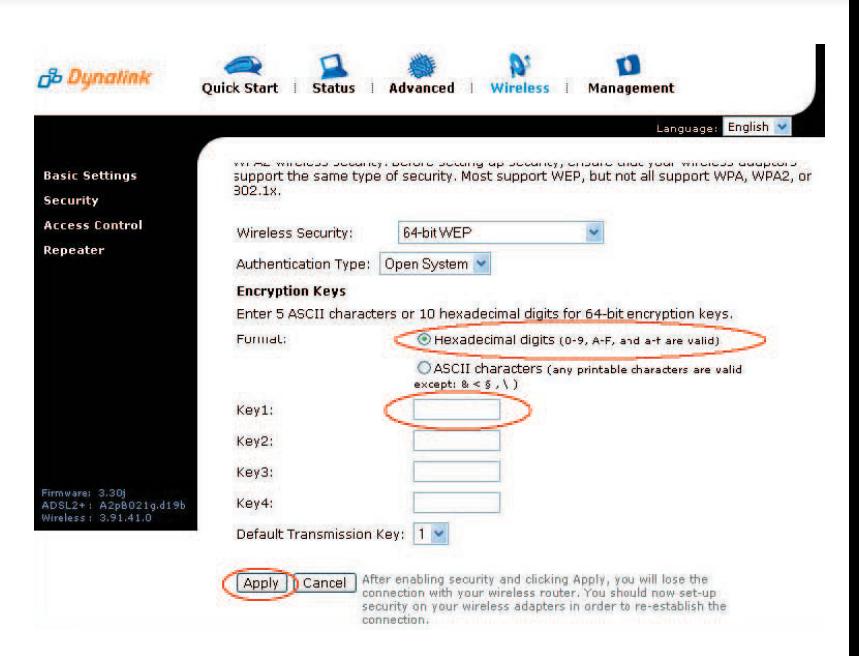

H. Click on **Apply**

I. To connect using wireless, go to **Start** -> **Control Panel**

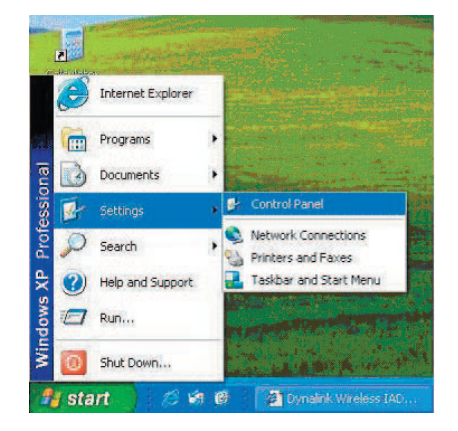

J. Double click on **'Network Connections'**

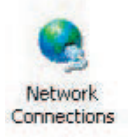

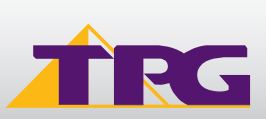

## **Modem Configuration Guide Dynalink RTA1025W**

K. Right click on your wireless adapter and go to '**View Available Wireless Networks**'

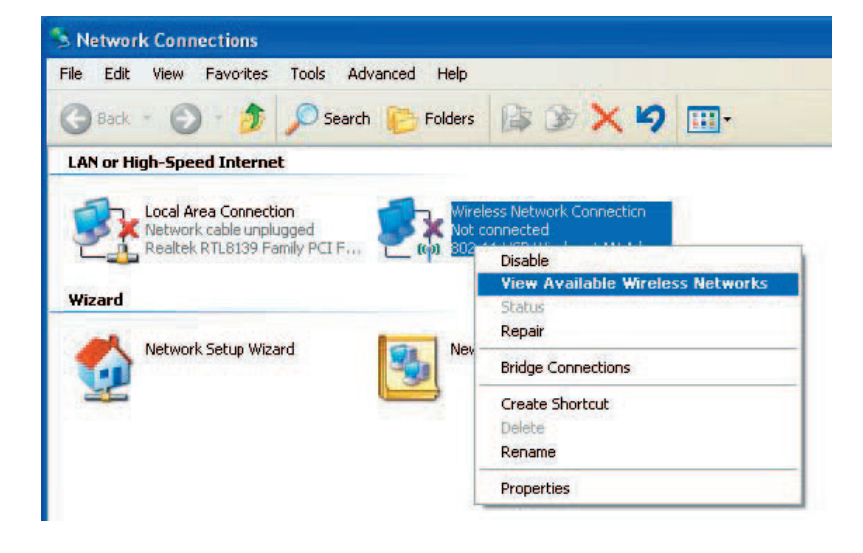

- L. Find the SSID (network name) of your router and click on **Connect**. By default the SSID should start with **RTA1025W**
- M. You will now be prompted to enter your WEP Key.
- N. After click on **Connect**
- O. You should now see your status as '**Connected**'

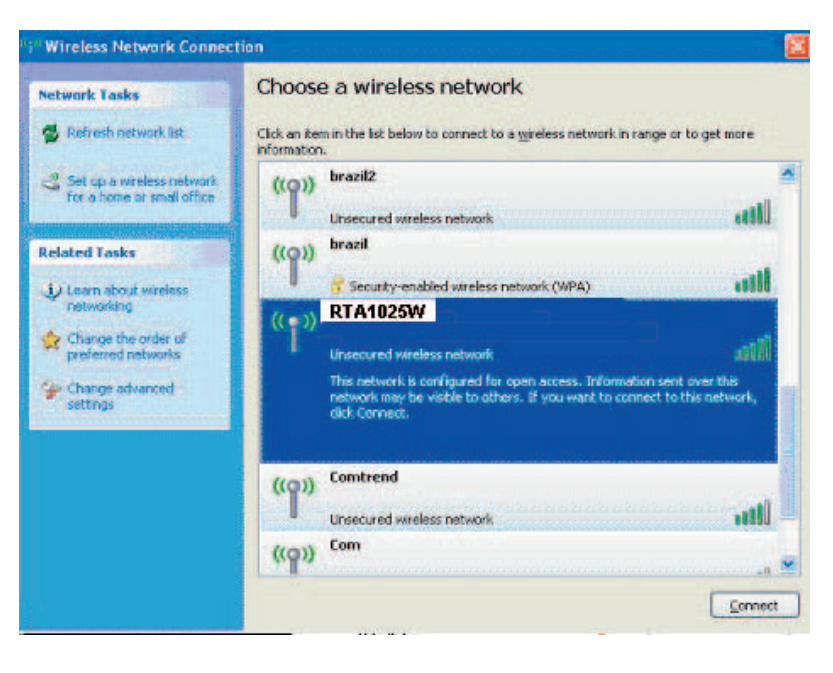

### **4. IPTV**

The IPTV configuration manual for RTA 1025W is available on TPG website at http://www.tpg.com.au/iptv/download.php

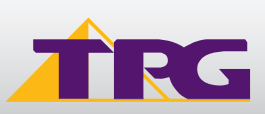

### **5. CHANGE OF PASSWORD**

For security purposes we highly recommend that you change your password if you are using your default or if you believe your password security has been compromised.

To change your password, first please visit

https://cyberstore.tpg.com.au/your\_account/?function=changepassword

Your new password will take approximately 10-15 minutes to take effect, after which you must reconfigure your new password in your router.

To change your password in your router, please follow the following steps:

- A. Open your browser and in the address bar type http://192.168.1.1 and press **enter**
- B. Enter **admin** for both the username and password and click on **OK**. If you have changed the login credential, please enter the current username and password for your router interface
- C. In the Password field, enter your new TPG password
- D. Click on **Connect**

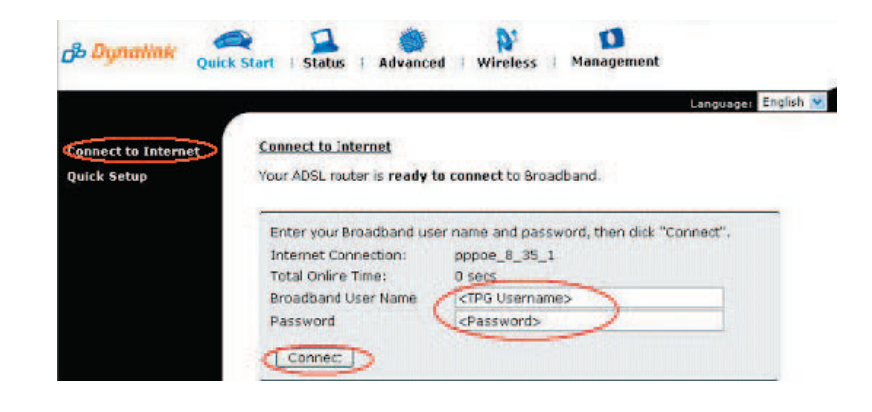

#### **PLEASE NOTE:**

ADSL routers will by default be capable of automatic authentication. This means your router will use your credentials you have provided to make the Internet connection. Each time your router is powered on, it will initialize this automated authentication process after which your router will receive a public IP address (fixed or dynamic depending on your plan) and DNS settings from TPG

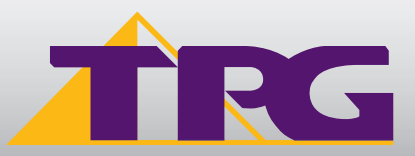

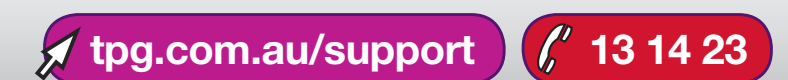